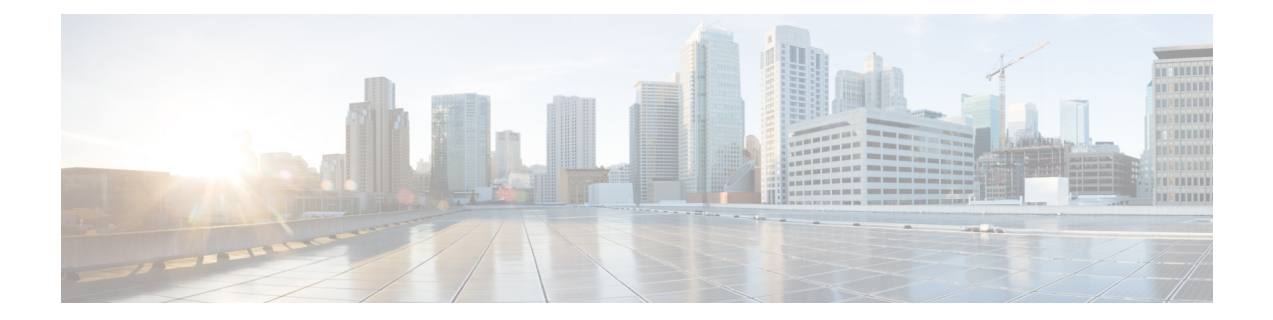

# **CiscoAPIC**パスワードの復元と特別ログイ ンのアクセス

この章では、Cisco APIC パスワードを復元する方法、レスキューユーザー ログインにアクセ スしてトラブルシューティングコマンドを実行する方法(構成を消去するコマンドを含む)、 およびロックアウトの場合のローカル ユーザー データベースを使用してログインできる非表 示のログイン ドメインにアクセスする方法について説明します。

この章は、次の項で構成されています。

- APICパスワードの回復 (1 ページ)
- Rescue-user アカウントを使用し NX-OS スタイルの CLI を使用した Cisco APIC 構成を消去 する, on page 2
- フォールバック ログイン ドメインを使用してローカル データベースにログインする (3 ページ)

### **APIC**パスワードの回復

これらの手順に従い、APIC パスワードを復元します。

#### 手順

- ステップ **1** 「aci-admin-passwd-reset.txt」という名前の空のファイルを作成して保存します。
- ステップ **2** ファイルを USB ドライブに追加します。USB ドライブを FAT または FAT32 にフォーマット できます。
- ステップ **3** USB ドライブを Cisco APIC の背面 USB ポートの 1 つに接続します。
- ステップ **4** Cisco Integrated Management Controller(CIMC)を使用するか、デバイスの電源を入れ直して Cisco APIC を再起動します。
- ステップ **5** 左上に表示される10秒のカウントダウンタイマーの間に**[Esc]**キーを押して、ブートターゲッ トのリストを表示します。
- ステップ **6 [e]** キーを押して、デフォルトの grub 行を編集します。
- ステップ **7** 「linux」で始まる行に移動します。**[End]** キーまたは右矢印キーを使用して、カーソルをその 行の最後に移動し、「aci-admin-passwd-reset」を追加します。
- ステップ **8 [Ctrl+X]** を押してエントリを起動します。

新しいパスワードを有効にするには数分かかる場合があります。

## **Rescue-user** アカウントを使用し **NX-OS** スタイルの **CLI** を 使用した **Cisco APIC** 構成を消去する

rescue-user は、クラスタにない場合でも Cisco APIC へのアクセスを提供する緊急ログインで す。このログインを使用して、構成の消去を含むトラブルシューティングコマンドを実行でき ます。

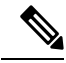

スタンバイCiscoAPICの場合、SSHを使用して、ユーザー名「rescue-user」でパスワード なしでログインできます。スタンバイ Cisco APIC が以前にファブリックの一部であった 場合、キーボード、ビデオ、マウス(KVM)コンソールを使用してオペレーティングシ ステムを再インストールしない限り、「rescue-user」アカウントは古い管理者パスワード を保持します。 **Note**

#### **Procedure**

- ステップ1 Cisco Integrated Management Controller (CIMC) コンソールを使用してAPICにアクセスします。
- ステップ **2** rescue-user としてログインします。
	- 管理者パスワードが構成されていて、CiscoAPICがファブリックにログオンしている 場合、rescue-user パスワードは管理者パスワードと同じです。それ以外の場合、 rescue-user のパスワードはありません。 **Note**
- ステップ **3 acidiag touch** コマンドを使用して、構成をクリアします。

#### **Example:**

apic1# acidiag touch setup

## フォールバック ログイン ドメインを使用してローカル データベースにログインする

「フォールバック」という名前の隠しログインドメインがあり、ロックアウトの場合にローカ ル ユーザー データベースを使用してログインできます。認証方法に使用されるユーザー名の 形式は apic#fallback\\<username> です。

#### 手順

ステップ **1** 次に示すように、フォールバック ログイン ドメインを使用して GUI のローカル データベース にログインするか、NX-OS スタイルの CLI を使用してフォールバック ログイン ドメインにロ グインします。

> apic1(config)# aaa authentication login domain fallback apic1(config-domain)# ? group Set provider group for login domain realm Specify server realm

- ステップ **2** 必要に応じて、代わりに REST API を使用して、次のようにフォールバック ログイン ドメイ ンにログインできます。
	- URL: https://*ip\_address*/api/aaaLogin.xml
	- データ:

<aaaUser name="apic#fallback\\admin" pwd="passwordhere"/>

 $\overline{\phantom{a}}$ 

**Cisco APIC** パスワードの復元と特別ログインのアクセス

翻訳について

このドキュメントは、米国シスコ発行ドキュメントの参考和訳です。リンク情報につきましては 、日本語版掲載時点で、英語版にアップデートがあり、リンク先のページが移動/変更されている 場合がありますことをご了承ください。あくまでも参考和訳となりますので、正式な内容につい ては米国サイトのドキュメントを参照ください。